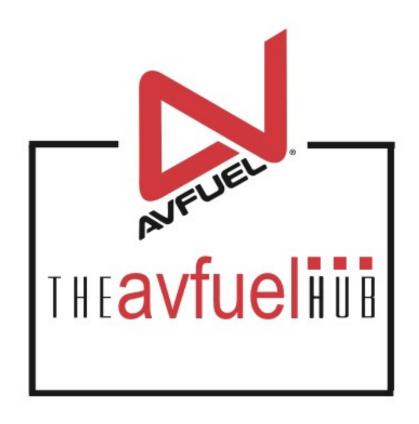

**WEB TUTORIALS** 

## Process a Refund

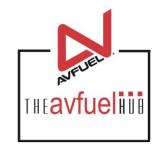

## Cash

#### THE AVFUEL HUB

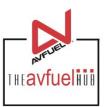

Transactions v Lookup ▼ Customer Profiles ▼ Products and Pricing ▼ AVTRIP Promotions ▼ Merchant Account ▼ Help Home ▼ Selected Account: 2985 - Merchant Training Account (Switch Account) quickiinis Transactions **Customer Profiles** New Sale Products and Pricing AMTRIP AMTRIP **AVTRIP Points AVTRIP Promotions** Merchant Account To begin, select "Refund" from the "Transactions" Customer Lookup menu in the top navigation bar or the "Transactions"

button from the main menu button options.

#### Select "Refund"

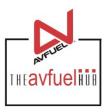

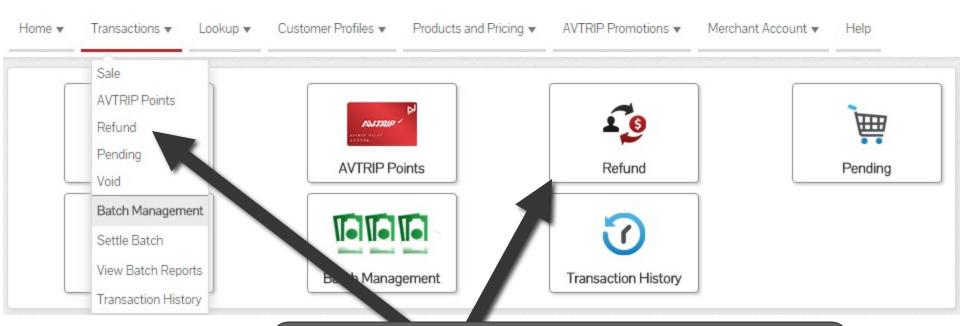

To begin, select "Refund" from the "Transactions" menu in the top navigation bar or the "Refund" button from the "Transactions" menu button options.

## **Select Payment Method To Refund**

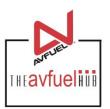

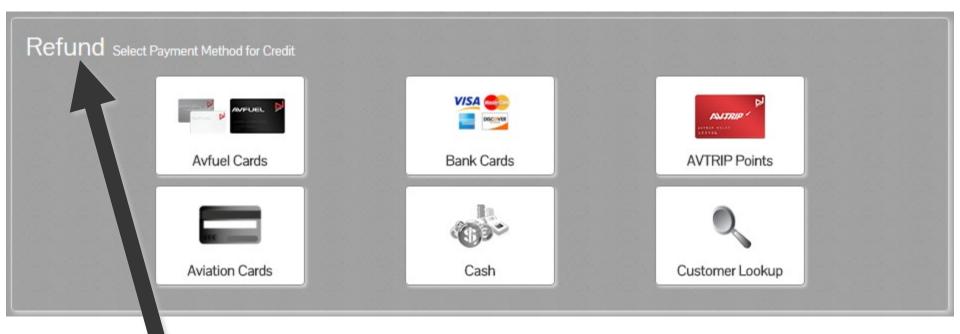

Note the word REFUND will appear throughout the process and serves to remind you that you are creating a refund transaction.

## Select Payment Method To Refund

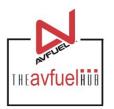

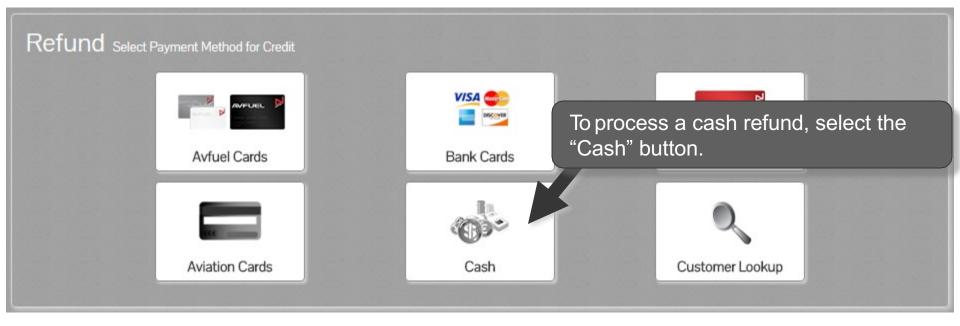

Note

Aviation Cards, Bank Cards, Avfuel Cards and AVTRIP transactions can also be processed by selecting those options. Please refer to those specific sections of the manual for instructions.

## Sale Navigation buttons

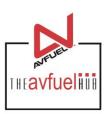

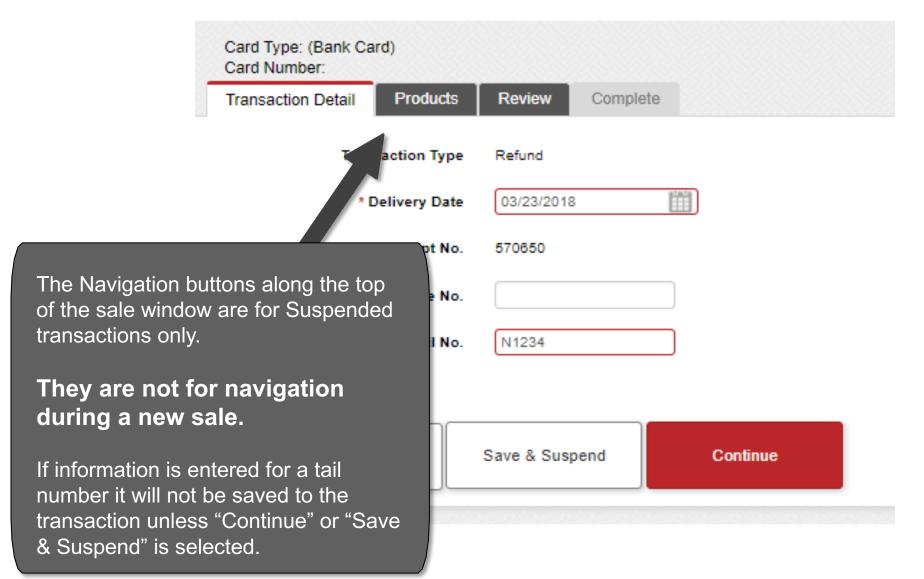

#### **Default Information**

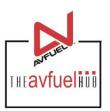

| * Delivery Da*  Rec of No. 570650  Origin invoice No.  saction type will sted as "Refund".  N1234 |                    | e Refund   |        |
|---------------------------------------------------------------------------------------------------|--------------------|------------|--------|
| Origin Invoice No.  Insaction type will Tail No. N1234                                            | * Delivery Da      | 03/23/2018 |        |
| saction type will No. N1234                                                                       | Rec of No          | o. 570650  |        |
|                                                                                                   | Origin (nvoice No  | о.         |        |
| sted as Refund.                                                                                   | esaction type will | n N4224    | $\neg$ |
|                                                                                                   |                    | 0. 141234  |        |
|                                                                                                   |                    | 0. 141234  |        |

If the refund is to reverse a previous transaction, ensure all details entered match the previous transaction. The previous invoice number should be added as the "Original Invoice No.", though it is not required.

#### **Default Information**

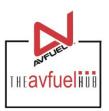

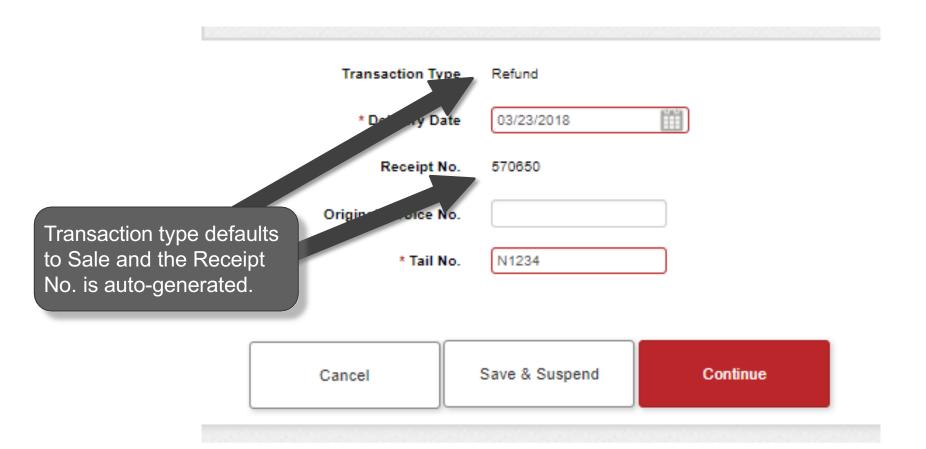

## Enter the Required Delivery Date

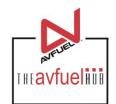

Transaction Type Refund

\* Delivery Date 03/23/2018

Receipt No. 570850

Original Invoice No.

\* Tail No.

The delivery date is auto-populated with today's date. To change it, click on the calendar to select the correct delivery date or type the date in the field – MM/DD/YYYY.

Cancel

Save & Suspend

N1234

Continue

# **Enter the Required Tail Number**

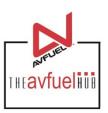

| Transaction Type     | Refund         |          |                       |
|----------------------|----------------|----------|-----------------------|
| * Delivery Date      | 03/23/2018     |          |                       |
| Receipt No.          | 570850         |          |                       |
| Original Invoice No. |                |          | The Tail No. is       |
| * Tail No.           | N1234          | -        | required to continue. |
|                      |                |          |                       |
| Cancel               | Save & Suspend | Continue |                       |
| Cancel               | Save & Suspend | Continue |                       |

## **Enter Original Invoice No.**

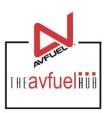

| Transaction Type    | e Refund       |          |                                            |
|---------------------|----------------|----------|--------------------------------------------|
| * Delivery Date     | e 03/23/2018   |          |                                            |
| Receipt No          | 570650         |          | There is an option to                      |
| Original Invoice No |                |          | add the "Original<br>Invoice No" for later |
| * Tail No           | N1234          |          | reference.                                 |
|                     |                |          |                                            |
| Cancel              | Save & Suspend | Continue |                                            |

## Cancel or Suspend the Sale

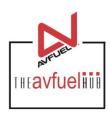

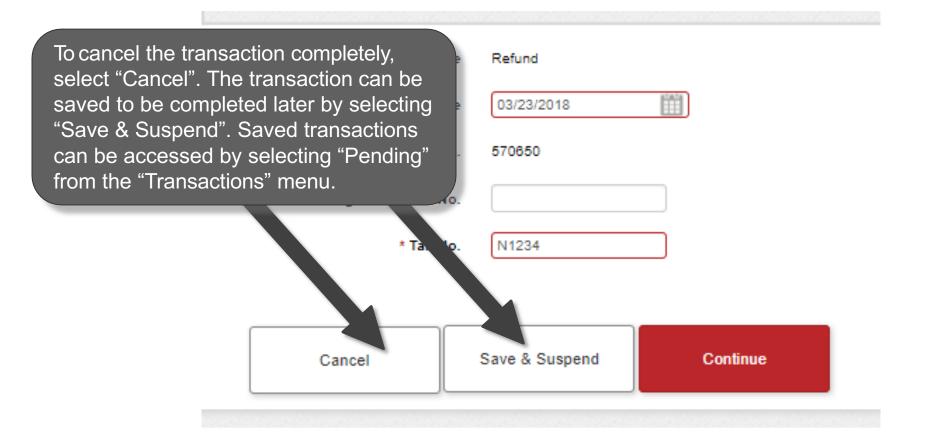

## **Continue the Sale**

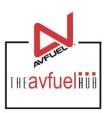

| Transaction Typ    | e Refund       | Once     | e all necessary              |
|--------------------|----------------|----------|------------------------------|
| * Delivery Da      | te 03/23/2018  |          | nation has<br>entered, click |
| Receipt No         | o. 570650      | "Con     | tinue".                      |
| Original Invoice N | о.             |          |                              |
| * Tail N           | o. N1234       |          |                              |
| Cancel             | Save & Suspend | Continue |                              |

## **Select the Products**

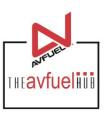

| If a "Personalized Pricing" is required this is where that can be selected. For further instruction on "Personalized Pricing" consult the "Personalized Pricing" of section of the Help Menu. |                                                                                                    |
|----------------------------------------------------------------------------------------------------|----------------------------------------------------------------------------------------------------|
| Total \$0.00                                                                                                    |                                                                                                    |
|                                                                                                    | this is where that can be selected. For further instruction on "Personalized Pricing" consult the "Personalized Pricing" of section of the Help Menu. |

#### **Select the Products**

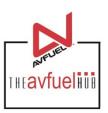

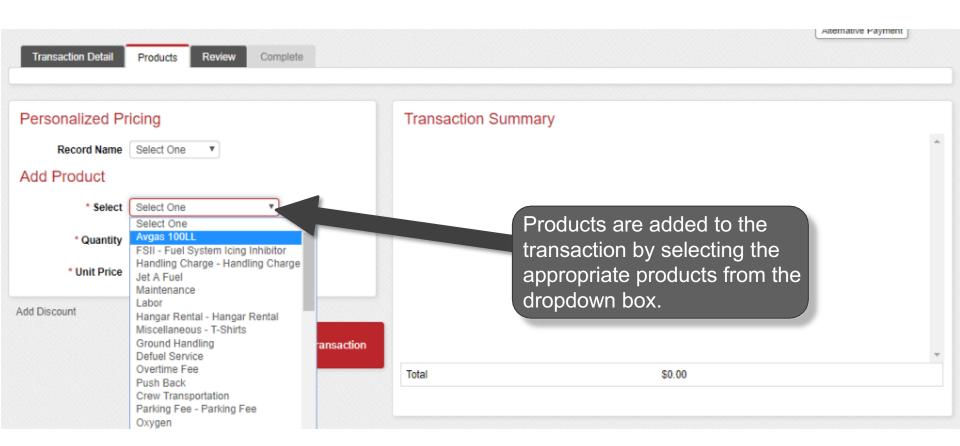

#### **Enter Products**

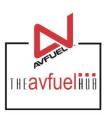

| Transaction Detail Products Review Complete |                                 |
|---------------------------------------------|---------------------------------|
| Personalized Pricing                        | Transaction Summary             |
| Record Name Select One ▼                    |                                 |
| Add Product                                 | Enter the quantity by typing in |
| * Select                                    | the correct value. The unit     |
| * Quantity 1                                | price will auto-populate.       |
| * Unit Price 2.50000                        |                                 |
| Add Discount  Add To Transaction            | T-1-1                           |
|                                             | Total \$0.00                    |
|                                             |                                 |

Note

The unit price is auto-populated if a price was created in the Products menu. The price can be added on this screen or updated if the auto-populated price is not correct.

## **Enter Products**

Transaction".

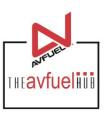

| Transaction Detail Products Review Complete |                     |
|---------------------------------------------|---------------------|
| Personalized Pricing                        | Transaction Summary |
| Record Name Select One ▼                    |                     |
| Add Product                                 |                     |
| * Select                                    |                     |
| * Quantity 1 US Gallon                      |                     |
| * Unit Price 2.50000                        |                     |
| Add Discount                                | Products added will |
| Add Discount                                | appear here.        |
| Add To Transaction                          |                     |
|                                             | Total \$0.00        |
|                                             |                     |
| Soloot "Add to                              |                     |

#### **Enter Products**

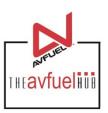

| ansaction Summary             |                          |                                                                                                    |                                                                                                    |                                                                                                    |
|-------------------------------|--------------------------|----------------------------------------------------------------------------------------------------|----------------------------------------------------------------------------------------------------|----------------------------------------------------------------------------------------------------|
| Jet A Fuel with FSII Additive | \$(250.00)               | Edit                                                                                                    | <b>8</b>                                                                                                    | *                                                                                                    |
| Handling Charge               | \$(130.69)               | Edit                                                                                                    | <b>®</b>                                                                                                    |                                                                                                    |
|                               |                          |                                                                                                    |                                                                                                    |                                                                                                    |
|                               |                          |                                                                                                    |                                                                                                    |                                                                                                    |
|                               |                          |                                                                                                    |                                                                                                    |                                                                                                    |
|                               |                          |                                                                                                    |                                                                                                    |                                                                                                    |
| Additional                    | harges and               | l servic                                                                                                   | es                                                                                                    |                                                                                                    |
|                               |                          | . 00. 1.0                                                                                                  |                                                                                                    | <b>+</b>                                                                                                    |
| al                            |                          |                                                                                                    |                                                                                                    |                                                                                                    |
| Expand All Collapse All       |                          |                                                                                                    |                                                                                                    |                                                                                                    |
| t                             | Additional of may be add | Jet A Fuel with FSII Additive \$(250.00)  Handling Charge \$(130.69)  Additional charges and may be added. | Jet A Fuel with FSII Additive \$(250.00) Edit  Handling Charge \$(130.69) Edit  Additional charges and service may be added. | Jet A Fuel with FSII Additive \$(250.00) Edit   Handling Charge \$(130.69) Edit   Additional charges and services may be added. |

Note

The unit price is auto-populated if a price was created in the "Manage Products" menu. The price can be added on this screen or updated if the auto-populated price is not correct.

#### **View Product Details**

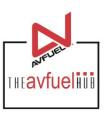

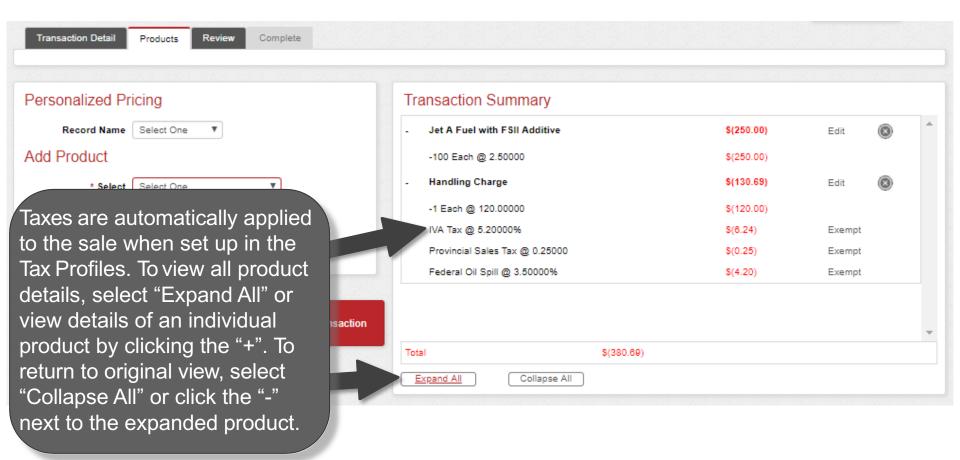

You can exempt taxes from a product on this screen. Please refer to that specific section of the manual. Exempt taxes will be shown as such on the invoice.

### **Edit or Delete Product Details**

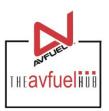

| Transaction Detail Products Review Complete |                                 |                                                        |      |          |   |
|---------------------------------------------|---------------------------------|--------------------------------------------------------|------|----------|---|
| Personalized Pricing                        | Transaction Summary             |                                                        |      |          |   |
| Record Name Select One ▼                    | + Jet A Fuel with FSII Additive | \$(250.00)                                             | Edit | <b>8</b> | ^ |
| Add Product                                 | + Handling Charge               | \$(130.69)                                             | Edit | <b>8</b> |   |
| * Select One ▼                              |                                 |                                                        |      |          |   |
| * Quantity                                  |                                 |                                                        |      |          |   |
| * Unit Price                                |                                 |                                                        |      |          |   |
| Add Discount                                |                                 |                                                        |      |          |   |
| Add To Transaction                          | Total d                         | Products can be eleted by clicking the X" or edited by |      |          | * |
|                                             | Soliapse All                    | electing the "Edit".                                   |      |          |   |

Note

Discounts can be added to products other than fuel on this screen. Please refer to that specific section of the manual. Discounts will be shown as such on the invoice.

#### **Edit or Delete Product Details**

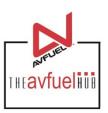

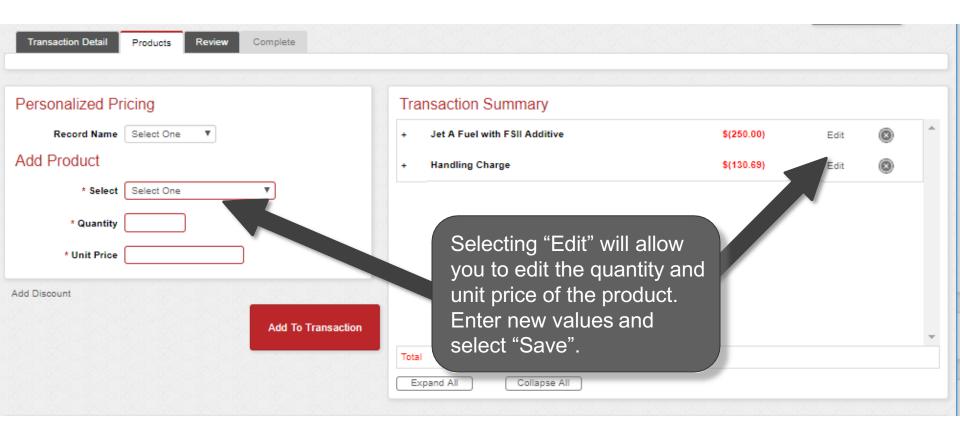

### **Enter More Products**

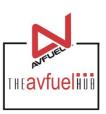

| Transaction Detail | Products Review Complete |             |                       |                                   |        |            |    |
|--------------------|--------------------------|-------------|-----------------------|-----------------------------------|--------|------------|----|
|                    |                          |             |                       |                                   |        |            |    |
| Personalized Pri   | cing                     | Transac     | tion Summary          |                                   |        |            |    |
| Record Name        | Select One ▼             | 1           | 1.11                  | \$(250.00)                        | Edit   | <b>8</b>   | ^  |
| Add Product        |                          |             | eat the process       | \$(130.69)                        | Edit   | <b>3</b>   |    |
| * Select           | Select One ▼             |             | dd other              |                                   |        |            |    |
| * Quantity         |                          |             | ducts to the saction. |                                   |        |            |    |
| - (                |                          | trai        | Saction.              | Open all product                  | o oro  |            |    |
| * Unit Price       |                          |             |                       | Once all product added, select "C |        |            |    |
| Add Discount       |                          |             |                       | Transaction".                     | ompiei | . <b>U</b> |    |
|                    | Add To                   | Transaction |                       | Transaction.                      |        |            |    |
|                    |                          | Total       | \$(380.               | 69)                               |        |            | Ψ. |
|                    |                          | Expand A    |                       |                                   |        |            |    |
|                    |                          | Expans /    | Oonapse //iii         |                                   |        |            |    |
|                    |                          |             |                       |                                   |        |            |    |
|                    | Go Back                  | Cancel      | Save & Suspend        | Complete Transaction              |        |            |    |
|                    |                          |             |                       |                                   |        |            |    |
|                    |                          |             |                       |                                   |        |            |    |

#### Generate an Invoice

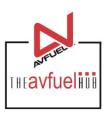

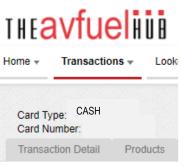

#### Approved! Your transaction is now a

Next Up:

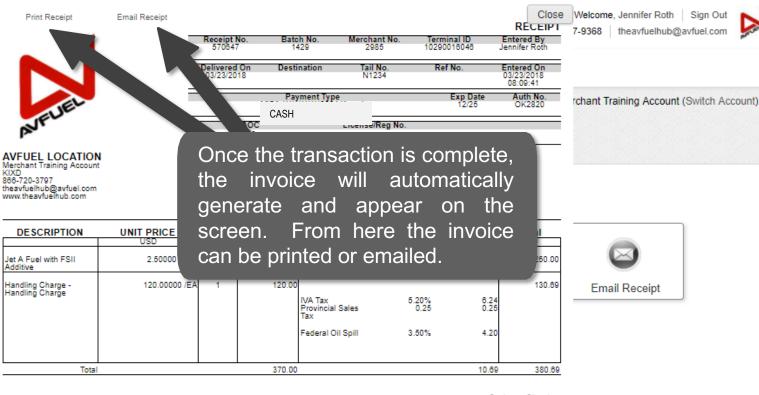

Customer Signature

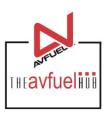

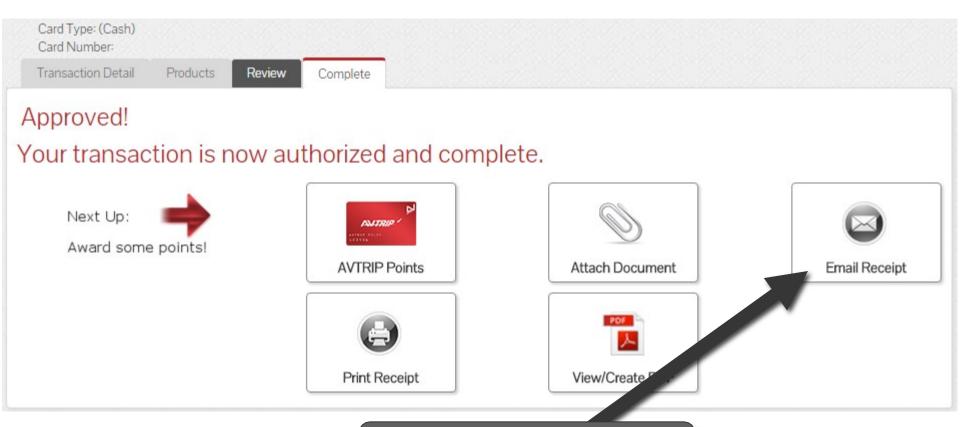

To send a copy of the invoice via email, select "Email Invoice".

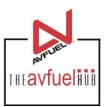

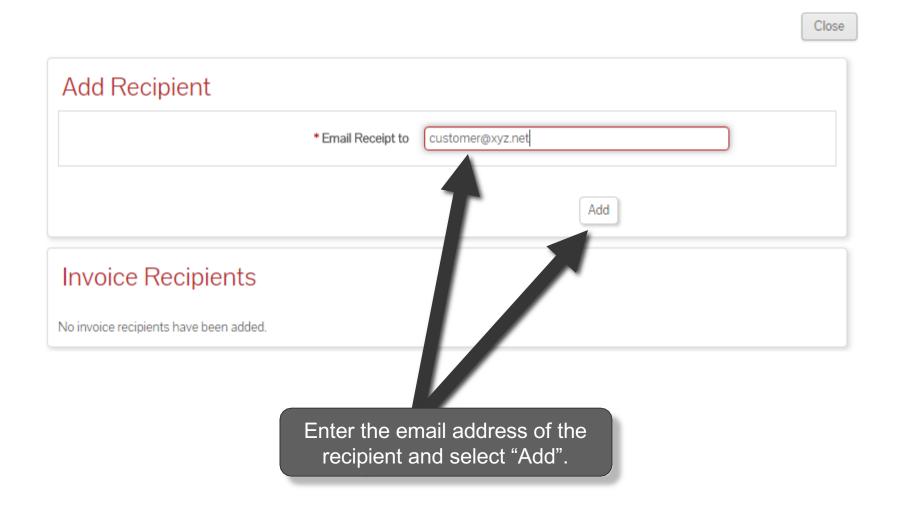

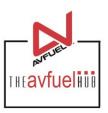

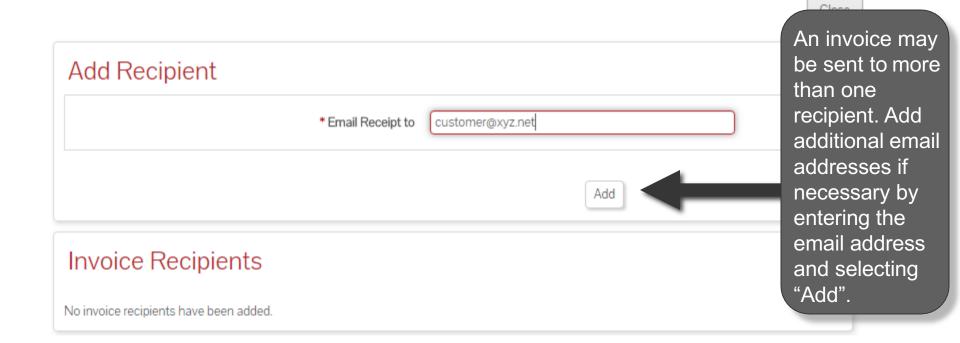

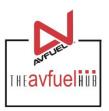

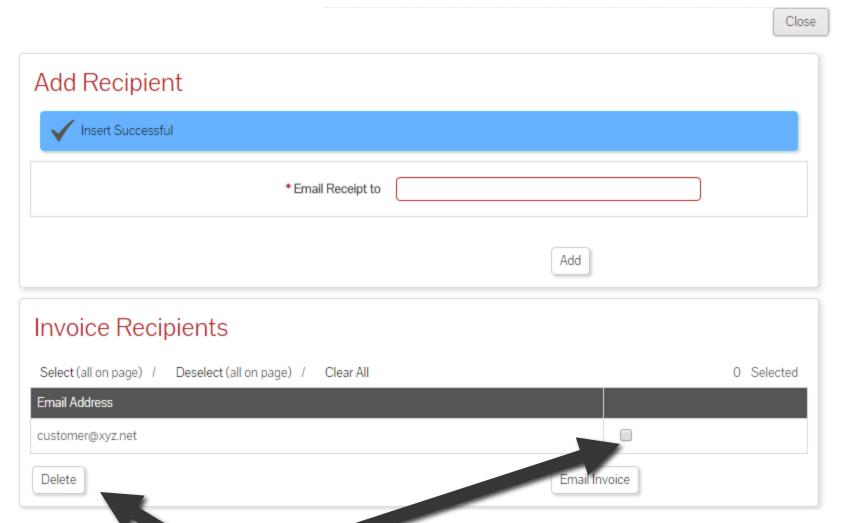

To delete an email address, check the box next to the address to be removed and select "Delete".

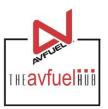

|                                                           | Close      |
|-----------------------------------------------------------|------------|
| Add Recipient                                             |            |
| ✓ Insert Successful                                       |            |
| * Email Receipt to                                        |            |
| Add                                                       |            |
| Invoice Recipients                                        |            |
| Select (all on page) / Deselect (all on page) / Clear All | 0 Selected |
| Email Address                                             |            |
| customer@xyz.net (                                        |            |
| Delete Email Invoice                                      | е          |
| To send invoices, select "Email Invoice".                 |            |

## **Print the Receipt**

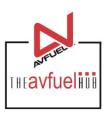

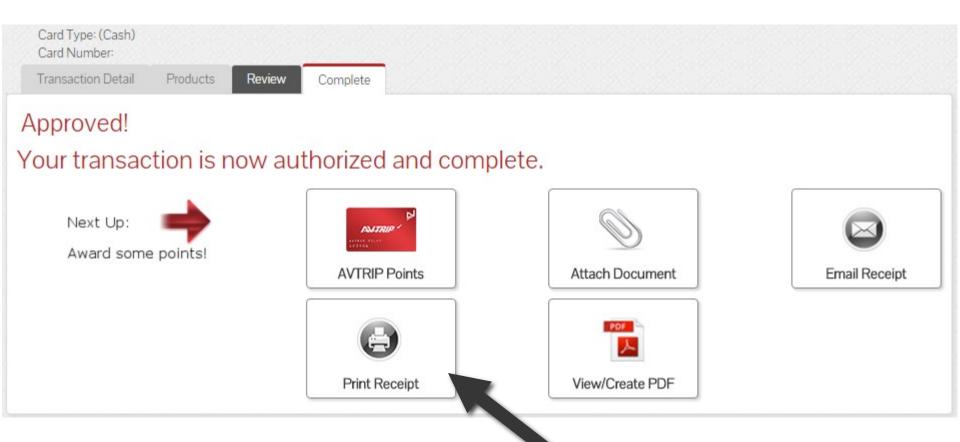

To print a receipt, select "Print Receipt".

## **Print the Receipt**

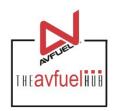

Close

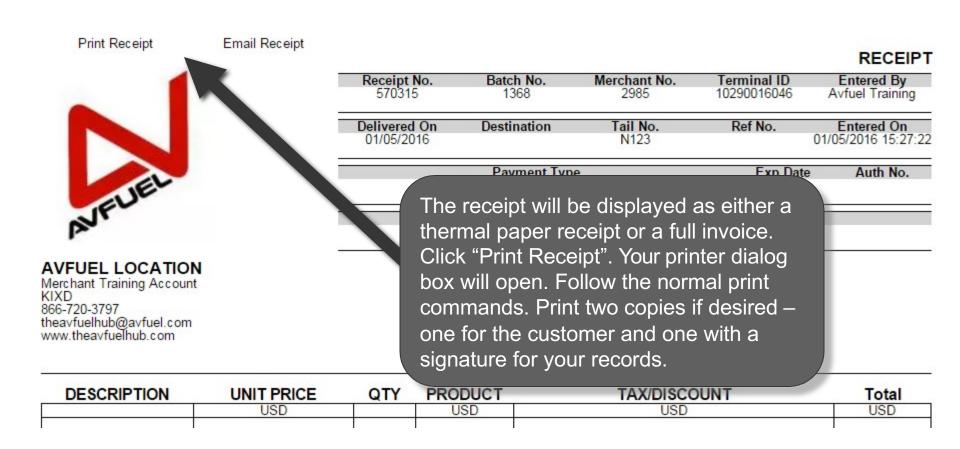

## **Print the Receipt**

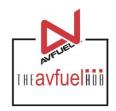

Close

Print Receipt Email Receipt

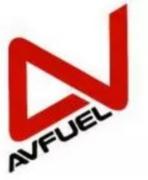

AVFUEL LOCATION

Merchant Training Account KIXD 866-720-3797 theavfuelhub@avfuel.com www.theavfuelhub.com

|                            |                   |                                 |                            | RECEIPT                           |
|----------------------------|-------------------|---------------------------------|----------------------------|-----------------------------------|
| Re int No.                 | Batch No.<br>1368 | Merchant No.<br>2985            | Terminal ID<br>10290016046 | Entered By<br>Avfuel Training     |
| Delivered On<br>01/05/2016 | Destination       | Tail No.<br>N123                | Ref No.                    | Entered On<br>01/05/2016 15:27:22 |
|                            |                   | an also be er<br>y selecting "E |                            | Addi No.                          |

| DESCRIPTION | <b>UNIT PRICE</b> | QTY | PRODUCT                                                                                                    | TAX/DISCOUNT    | Total |
|-------------|-------------------|-----|----------------------------------------------------------------------------------------------------|-----------------|-------|
|             | USD               |     | USD                                                                                                    | USD             | USD   |
| Y           | 2. (250-360km) g  |     | and the state of the state of t | 1 1/20×36/450 E |       |

## **Upload a Document**

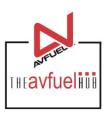

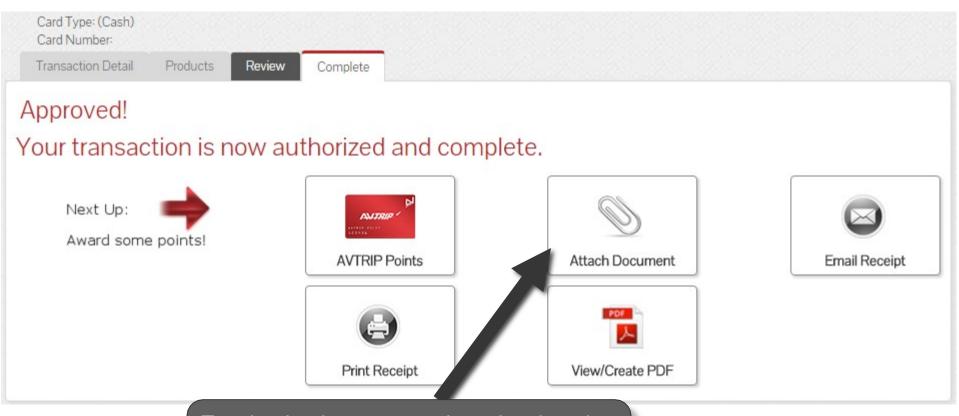

To upload a document such as the signed delivery ticket to the transaction history, select "Attach Document".

#### **Attach Document**

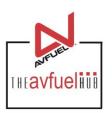

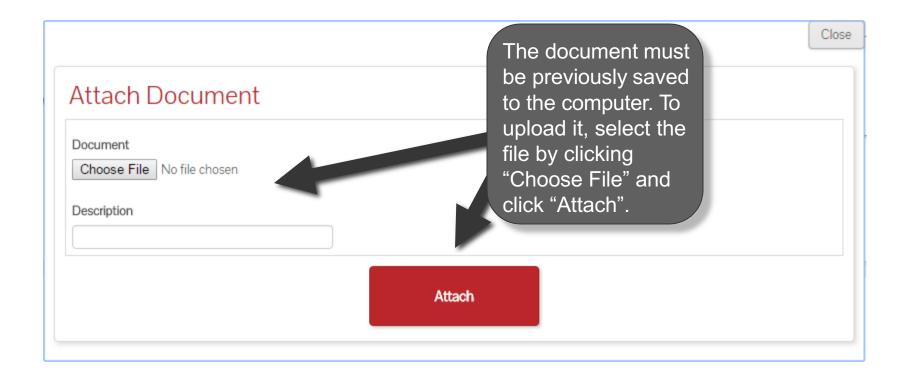

#### Return to Main Menu

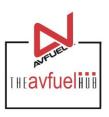

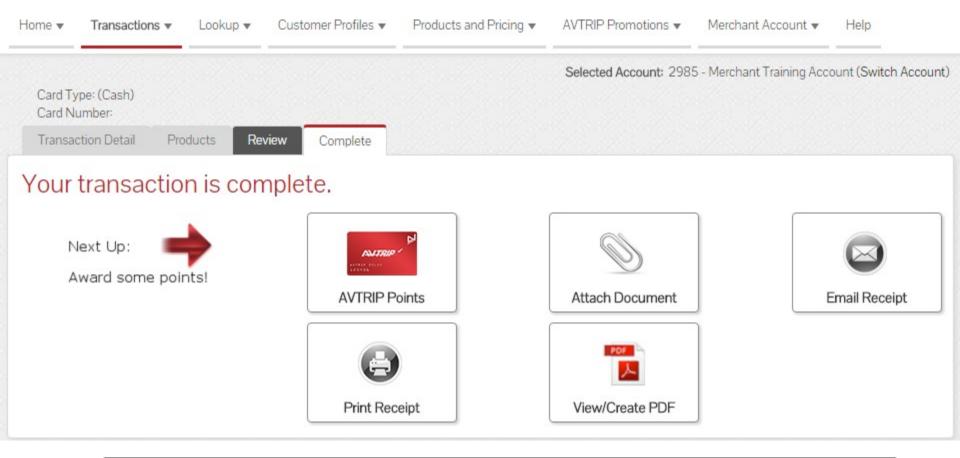

Once the activity for this transaction is complete, use the top navigation bar to return to a new sales screen or select from other menu options.